### **INFORMATION TO USER :**

This equipment has been tested and found to comply with the limits of a Class B digital device, pursuant to Part 15 of the FCC Rules.

These limits are designed to provide reasonable protection against harmful interference in a residential installation.This equipment generates, uses and can radiate radio frequency energy and,if not installed and used in accordance with the instructions, may cause harmful interference to radio communications. However, there is no guarantee that interference will not occur in a particular installation; if this equipment does cause harmful interference to radio or television reception, which can be determined by determined by turning the equipment off and on, the user is encouraged to try to crrent the interference by one or more of the fllowing measures:

- 1. Reorient/Relocate the receiving antenna.
- 2. Increase the separation between the equipment and receiver.
- 3. Connect the equipment into an outlet on a circuit difference from that to which the recerver is connected.
- 4. Consult the dealer or an experienced radio/TV technician for help.
	- Shielded interface cable has to be used to ensure product compliance.
- **CAUTION :** Changes or modifications not expressly approved by the manufacturer responsible for compliance could void the user's authority to operate the equipment

## Table of Contents

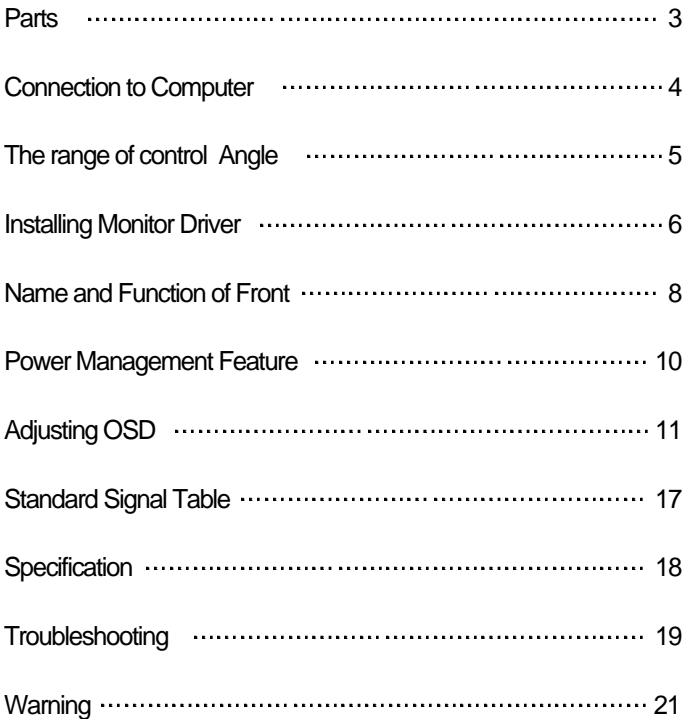

## Good Posture Guide

## Parts

- Place the monitor to face the user and then adjust the monitor angle.
- Take a break (for about 10 minutes) at every hour during the work with monitor.  $\blacklozenge$
- Refer to the following figure to take the correct posture.  $\bullet$

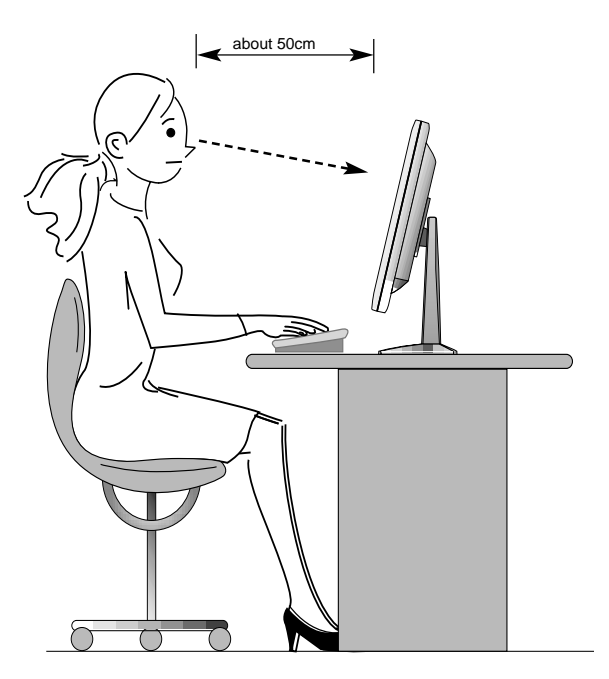

- Look down the monitor below the horizon.
- Adjust the monitor to prevent reflection.
- Relax shoulders and arms, and sit back on the chair.
- Adjust the monitor stand to acquire required angle.
- Maintain the arms horizontally and place hands softly on the keyboard.
- Keep feet flat on the ground.

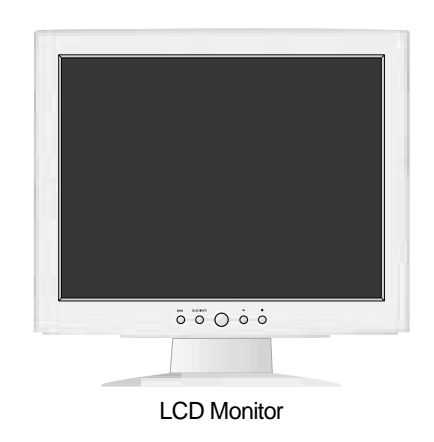

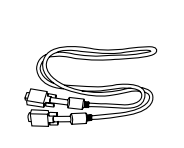

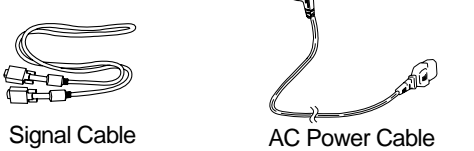

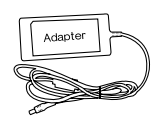

12V-DC Adapter

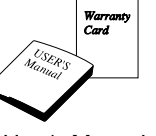

User's Manual / Warranty Card

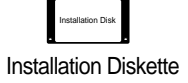

For use only with power supply MANUFACTURER : ILAN MODEL : F19603AMANUFACTURER : EDAC MODEL : EA1050A

## Connection to Computer

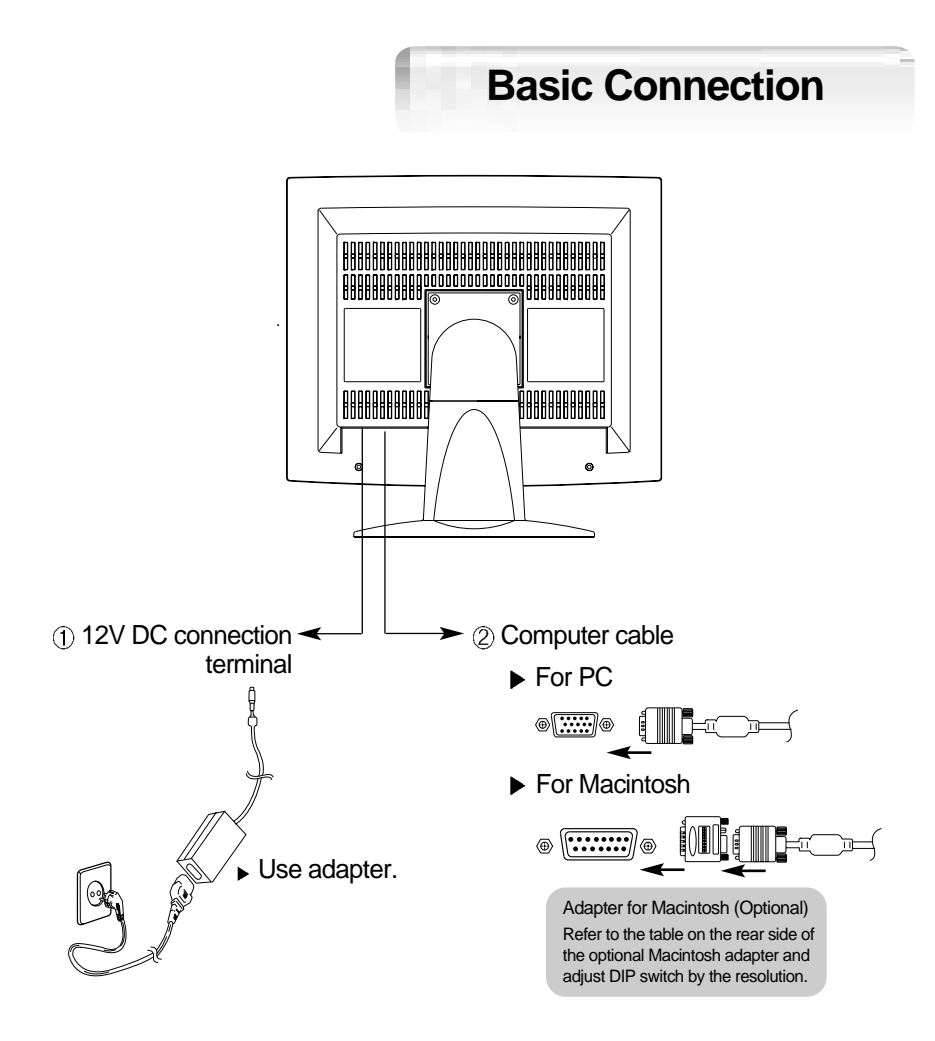

- 1. Use 220 V or 110 V. (Free Voltage)
- 2. Connect monitor and computer via computer cable (See figure  $(2)$ )
- 3. Power on the monitor and computer.
- 4. Connection is finished.

# The range of control Angle

### **How to Adjust the Stand**

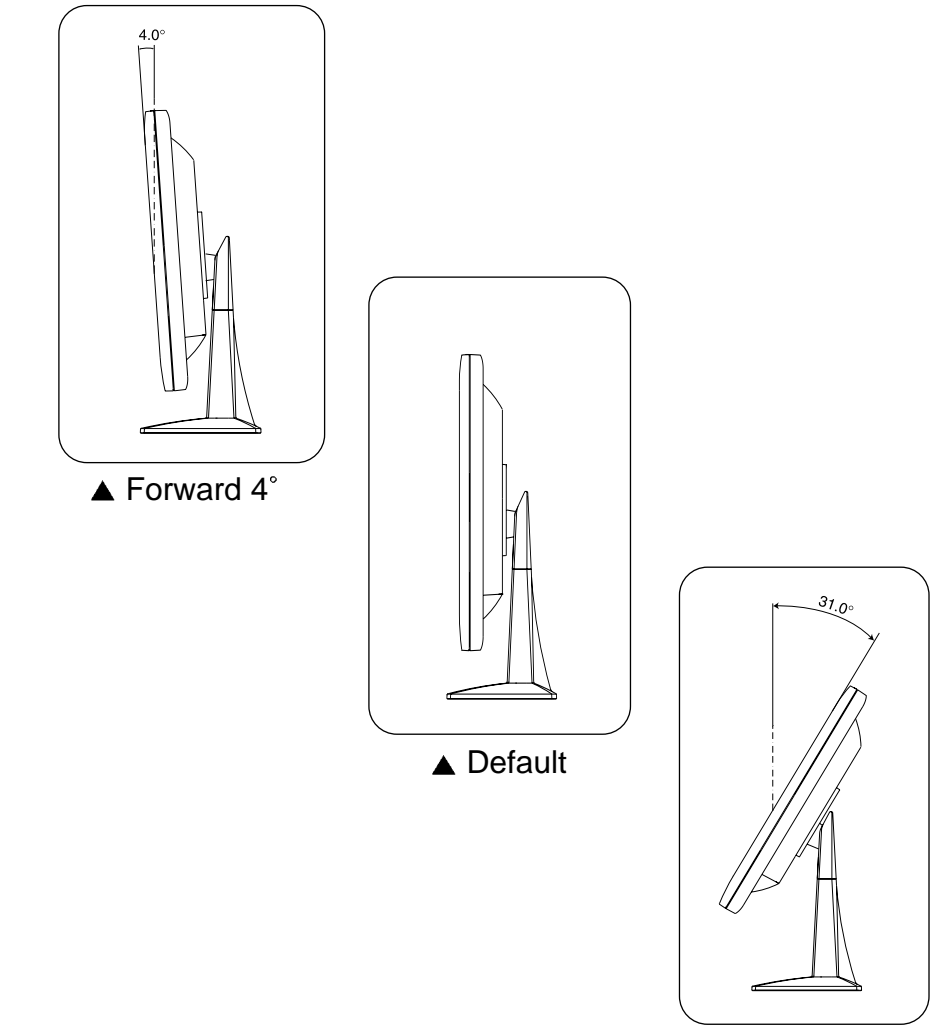

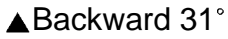

## Installing Monitor Driver

Run (Click) "Install" at Floppy driver and select the model name to set the optimum display in Window 95, 98 or 2000.

▶ Use the Driver provided.

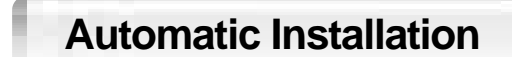

- 1. Insert the Diskette to the Floppy Diskette driver.
- 2. Double-click "Install.exe".
- 3. Select the model(H710) and click "OK" button.
- 4. Select inf file, and then click "OK" button.
- 5. Click "Exit" button to close the installation.

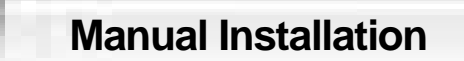

- 1. Insert the Diskette to the Floppy Diskette driver.
- 2. Click 'My Computer' and follow the procedure below.

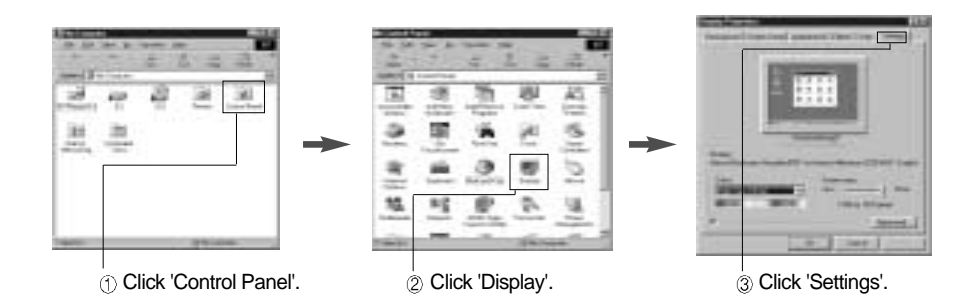

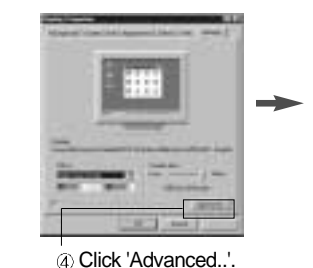

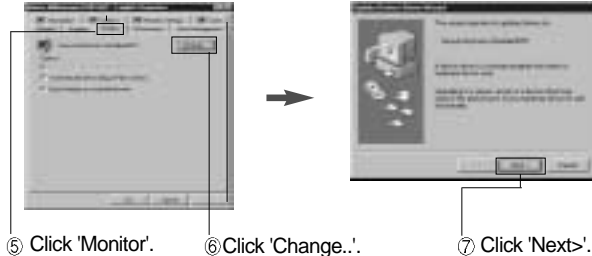

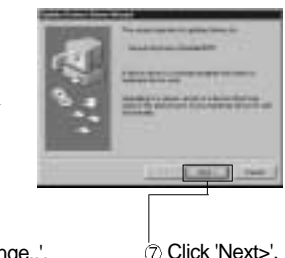

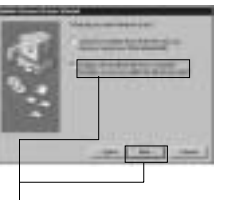

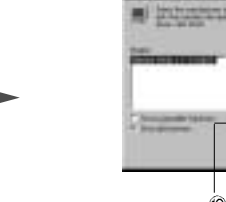

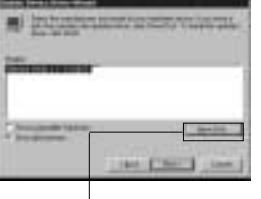

Click 'Display a list of all...'. Click 'Next>'.

to Click 'Have Disk..'.

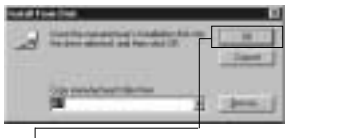

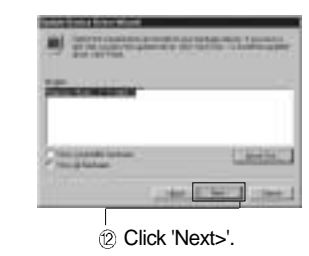

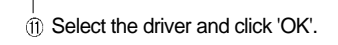

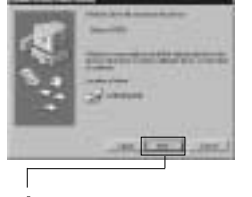

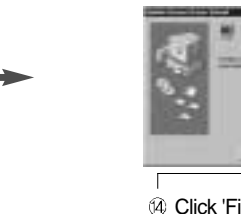

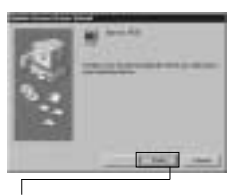

Click 'Next>'.

(4) Click 'Finish'.

3. Select "Exit" if the monitor model is changed, and then reboot the Windows.

## Name and Function of Front

## **Front panel Functions**

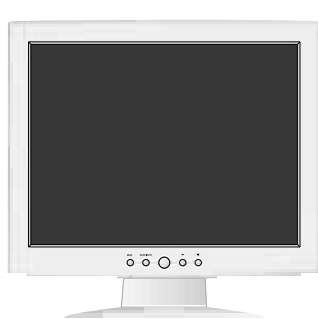

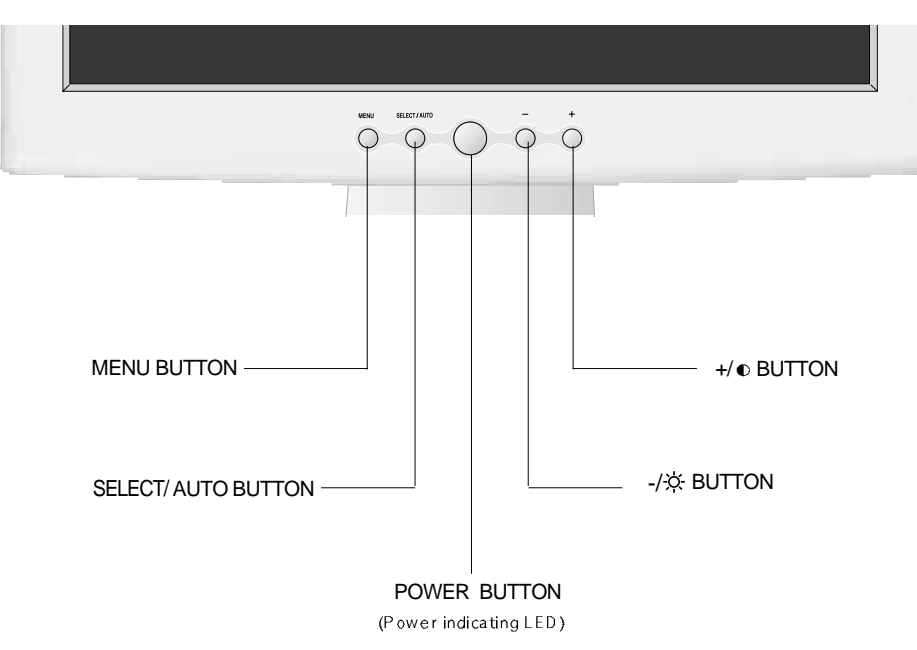

### **← Power button**

Power button is located in the lower center of the Front Bezel.You can push the button to turn on/off the power.

◆ Power Indicating LED

If the green LED in the power switch turns into blinking green, it indicates the monitor is in power saving mode.

- ◆ On Screen Display (OSD) Function Button OSD buttons on the front of bezel perform the following functions.
	- **MENU : Press this button to display menus.**
	- SELECT/ AUTO : Press this button, when OSD is not displayed, to perform automatic setting. When OSD is displayed, You can select icons.
	- POWER : Power button.
	- $_{+/-}$  -/ $\otimes$  : By pressing these button when OSD is displayed, You can move cursor into the menus which you want.

After press the SELECT button, you can change gauge level or select sub menus.

When OSD is not displayed, you can adjust brightness or contrast.

## Power Management Feature

When not in use for a long time, the monitor automatically reduces its power consumption, meeting power saving standards of EPA and NUTEK. The monitor is equipped with a power saving circuit that confirms to the world-standard Display Power Manager Signalling (DPMS) mode of Video Electronics Standard Association (VESA). The power management feature requires that the video card of the computer should support DPMS function.

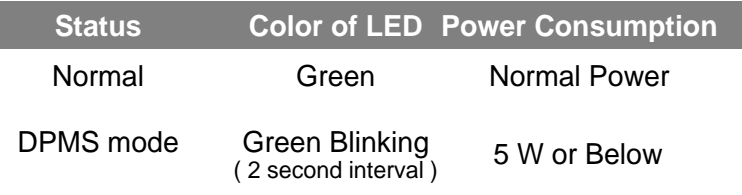

## Adjusting OSD

### **Brightness**

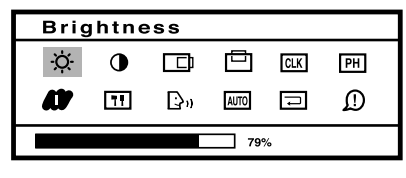

#### $MENU \rightarrow - +$  $\rightarrow$  **SELECT**  $\rightarrow$

1. Press the Menu button.2. Use  $-$  + to move Brightness ICON.

3. Use SELECT button to select it.

4. Use  $-$  + to adjust the brightness.

5. Use SELECT button to return previously state.

### **Contrast**

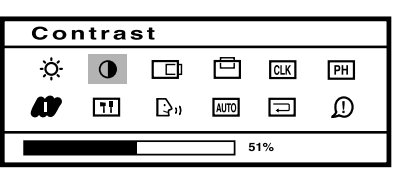

 $\textsf{MENU} \implies +$   $\implies$  SELECT 1. Press the Menu button.

2. Use  $- +$  to move Contrast ICON.

3. Use SELECT button to select it.

4. Use  $-$  + to adjust the contrast..

5. Use SELECT button to return previously state.

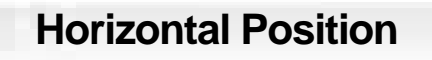

H Position 甴 **CLK**  $\bullet$ 一  $F$ H AUTO <sub>2</sub> ⊕ m  $\mathbf{D}_{\mathbf{u}}$  $7.51%$ 

### $\texttt{MENU} \implies$   $+$   $\;\Rightarrow$  SELECT

1. Press the Menu button.

2. Use  $-$  + to move H-Position ICON.

3. Use SELECT button to select it.

4. Use  $-$  + to adjust display left or right.

5. Use SELECT button to return previously state.

According to the characteristic of video card, control range can be changed.

No image is displayed with Green blinking. Monitor is in power saving mode. Use mouse or keyboard to release power saving mode.

No image is displayed without LED on. Power cable plug must be pulled out. Check the power plug on monitor and on the wall.

"Out of range" displayed on the screen.

This message is displayed when the signal from video card exceeds the maximum frequency of the monitor. Readjust resolution and frequency in accordance with the monitor capacity. (Refer to Standard Signal Table)

#### **Vertical PositionColor** $\texttt{MENU} \implies +$   $\implies$  SELECT Color  $\textsf{MENU} \implies -$  +  $\implies$  SELECT V-Position  $\circ$  $\bullet$  $\Box$ 画 **CLK**  $F<sub>H</sub>$ 1. Press the Menu button.٠ö٠  $\Box$   $\Box$  $\bullet$  $\Box$  $F<sub>H</sub>$ 1. Press the Menu button.2. Use  $+$  to move V-Position ICON. m  $\overline{11}$  $\mathbb{R}^{n}$  [AUTO]  $\Box$ ∩ 2. Use  $- +$  to move Color ICON.  $\overline{H}$  $\mathbb{R}^n$  $AUTO$   $\Box$ ∩ n 3. Use SELECT button to select it. 3. Use SELECT button into the submenu. **Select** 4. Use  $-$  + to adjust display upward or downward.  $\overline{1}$  51% 5. Use SELECT button to return previously state. According to the characteristic of video card, control range can be changed.**Preset ColorClock** $\rightarrow$  **MENU** Mode 1 1. Use  $-$  + to select the Mode 1, Mode 2, Mode 3.  $\texttt{MENU} \implies +$   $\implies$  SELECT m ■ 2. Press the Menu button to exit. $Clock$ 1. Press the Menu button.2. Use  $-$  + to move Clock ICON. □ Ö.  $\bullet$ 口  $CLK$ PH Model 1 : Maximum state of red,green,blue 3. Use SELECT button to select it. Model 2 : Bluish white Model 3 : Reddish whiteारा  $\mathbb{B}^n$ AUTO **D**  $\mathcal{D}$ 4. If Auto-config function fails to remove Video noise, Use  $-$  or  $+$  to remove vertical noise.  $151%$ ( Adjusting clock phase is required after the adiustment of clock.) 5. Use SELECT button to return previously state. **User Color Color Clock PhaseCRIPTIQUE**  $\texttt{SELECT} \implies - + \implies \texttt{MENU}$ **User Clock Phase** 1. Use  $+$  to move Red, Green, Blue ICON.  $\textsf{MENU} \Rightarrow$  -  $+$   $\Rightarrow$  Select **All AD USER** USER AND m ٠ö٠  $\bullet$ 一口 甴 **CLK**  $P$ H 2. Use SELECT button to select color what you want. 1. Press the Menu button. $\Box$  $\mathbb{D}_0$ AUTO **I** ⊕  $\overline{51\%}$ 3. Use  $\, +$  to increase or decrease each color. 2. Use  $-$  + to move Clock Phase ICON. 4. Use SELECT button to return previously state.  $7.51%$ 3. Use SELECT button to select it. 5. Press the Menu button to exit.

4. Use  $-$  + to correct fine trembling or Video noise. 5. Use SELECT button to return previously state.

a

o

## **Special**

### **Video Level Sharpness**

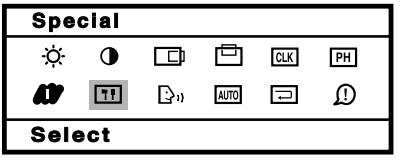

### $\textsf{MENU} \ \textcolor{red}{\Rightarrow} \ - \ + \ \textcolor{red}{\Rightarrow} \ \textsf{SELECT}$

- 1. Press the Menu button.
- 2. Use  $+$  to move SPECIAL ICON.
- 3. Use SELECT button into the submenu.

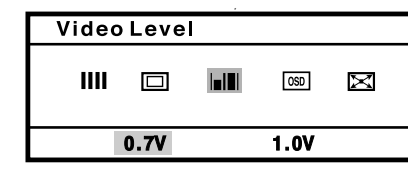

#### $\textsf{SELECT} \ \blackRightarrow\ -\ +\ \blackRightarrow\ \textsf{MENU}$

1. Use –  $\,$  + to move Video Level ICON. 2. Use SELECT button to select it. 3. Use – + to SELET level. 4. Use SELECT button to return previously state. 5. Press the Menu button to exit.

**Sharpness**

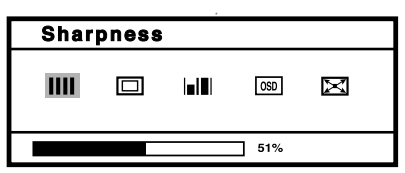

## $\textsf{SELECT} \implies - + \textsf{MENU}$

- 1. Use  $-$  + to move Sharpness ICON. 2. Use SELECT button to select it.
- 3. Use  $+$  to adjust Sharpness.
- 
- 4. Use SELECT button to return previously state. 5. Press Menu button to exit.

**DOS Mode**

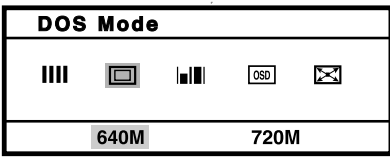

 $\text{SELECT} \Rightarrow - + \Rightarrow \text{SELECT}$ 

1. Use - + to move DOS Mode ICON. 2. Use SELECT button to select it.

- 3. Use  $-$  + to move DOS Mode what you want.
- 4. Press SELECT button to select it.

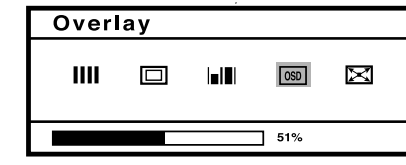

### $\textsf{SELECT} \implies +$   $\textsf{+}$   $\textsf{MENU}$

**OSD Overlay**

- 1. Use  $+$  to move OSD Overlay ICON.
- 2. Use SELECT button to select it.
- 3. Use  $-$  + to adjust OSD Overlay.
- 4. Use SELECT button to return previously state.
- 5. Press Menu button to exit.

### **Scale Mode**

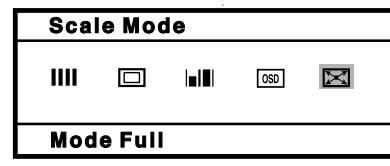

- $\texttt{SELECT} \ \textcolor{red}{\Rightarrow}\ \textcolor{red}{\dash} \ + \ \textcolor{red}{\Rightarrow} \ \texttt{SELECT}$
- 1. Use  $+$  to move Scale Mode.
- 2. Use SELECT button to select it.
- 3. Use  $-$  + to move Mode what you want.
- 4. Use SELECT button to select it.

## **Language**

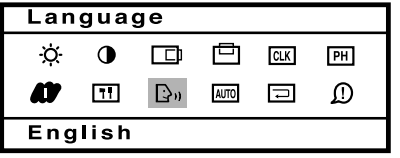

Auto Config

 $\bullet$ 

 $\Box$ 

Ò.

m

**Select** 

0 0 0

 $\Rightarrow$   $\frac{1}{2}$ 

**Auto Adjustment** 

PH

 $\mathcal{D}$ 

### $\texttt{MENU} \ \textcolor{red}{\Rightarrow} \ - \ + \ \textcolor{red}{\Rightarrow} \ \texttt{SELECT}$

1. Press the Menu button. 2. Use  $-$  + to move Language ICON.

3. Use SELECT button to select it.

4. Use  $-$  + to select language in order.

5. Use SELECT button to return previously state.

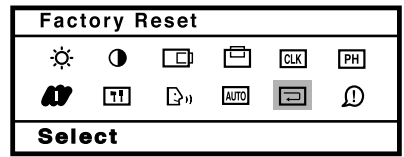

### **Factory Reset**

 $\texttt{MENU} \ \texttt{\Rightarrow} \ - \ + \ \texttt{\Rightarrow} \ \texttt{SELECT}$ 

1. Press the Menu button.

2. Use  $- +$  to move the Factory Reset ICON.

3. Use SELECT button to return to default setting.

# **Auto-Config**

### $\texttt{MENU} \implies +$   $\implies$  SELECT

1. Press the Menu button.

2. Use  $-$  + to move the Auto-config ICON. 4. Use SELECT button to readjust the display

condition.

In most case, Auto-Config adjusts display appropriately. Use PH or adjust CLK in accordance with graphic card to fine tune the display.

#### Information 画 Ò.  $\bullet$  $\Box$ **CLK**  $PH$ AUTO - $\mathcal{D}$ Ø  $\Box$   $\Box$  $60.0K +$  $75.1+$

### **Information**

 $MENU \rightarrow -+$ 

1. Press the Menu button.2. Use  $-$  + to move the Auto-config ICON.

> You can know a display information (Horizontal, Vertical Frequency)

## Standard Signal Table

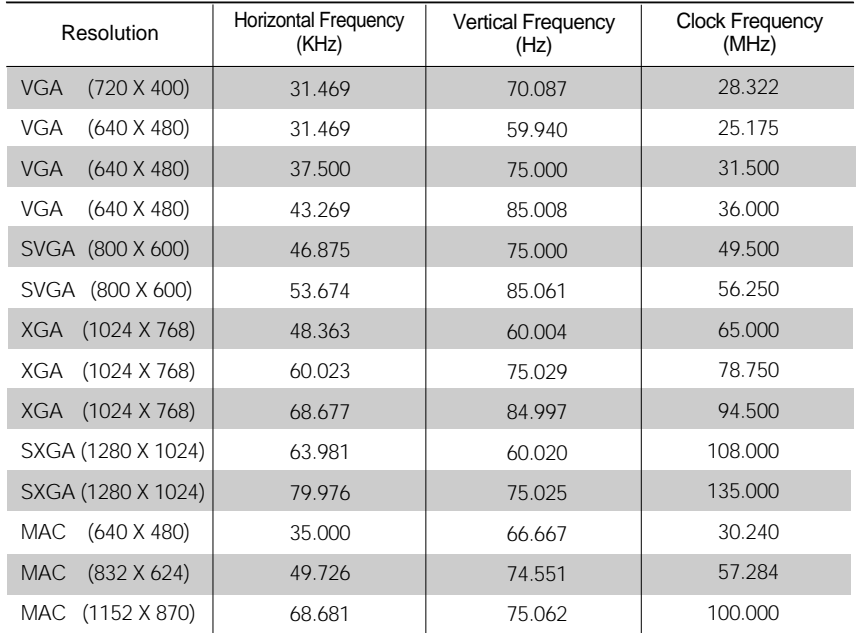

# Pin assignment table D-Sub Mini 15pin connector

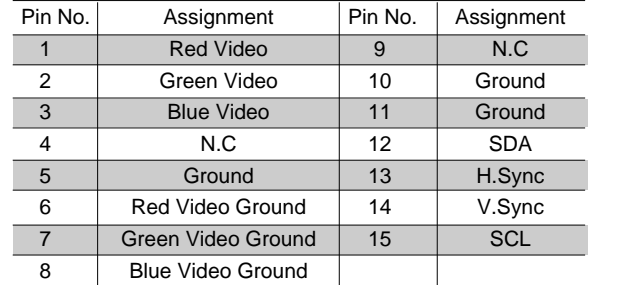

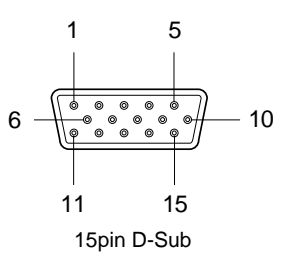

## Specification

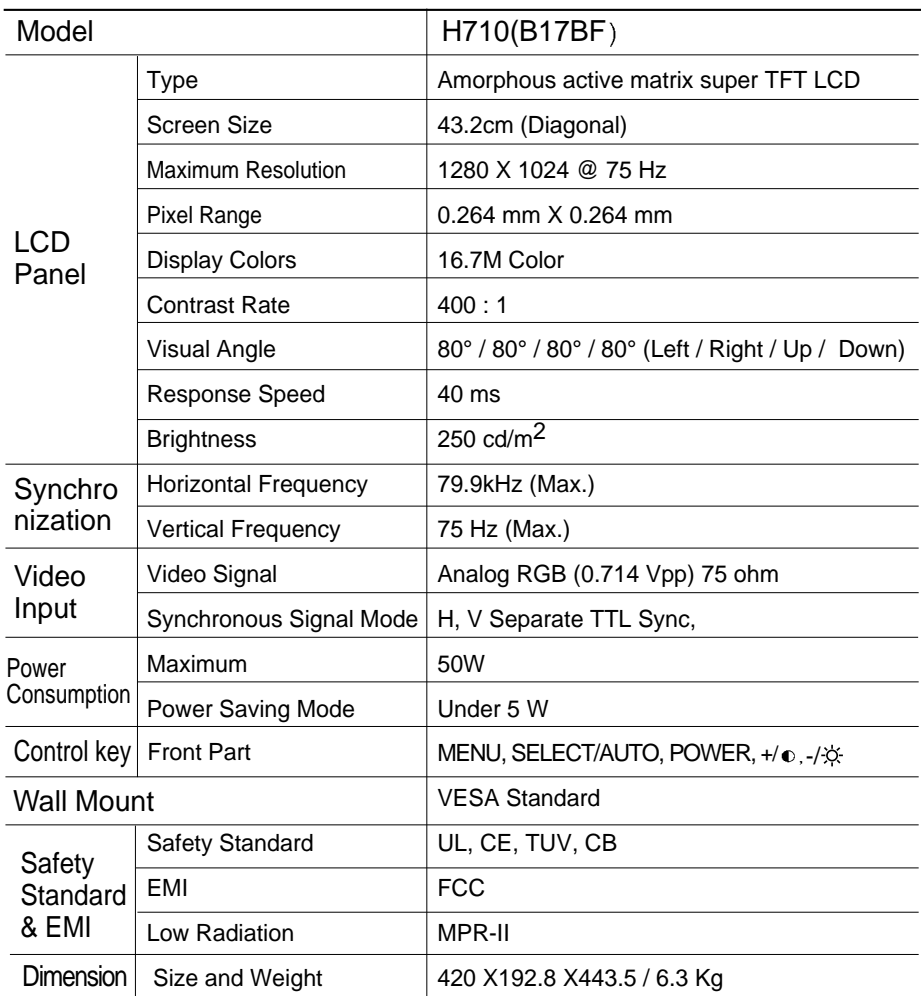

# Troubleshooting

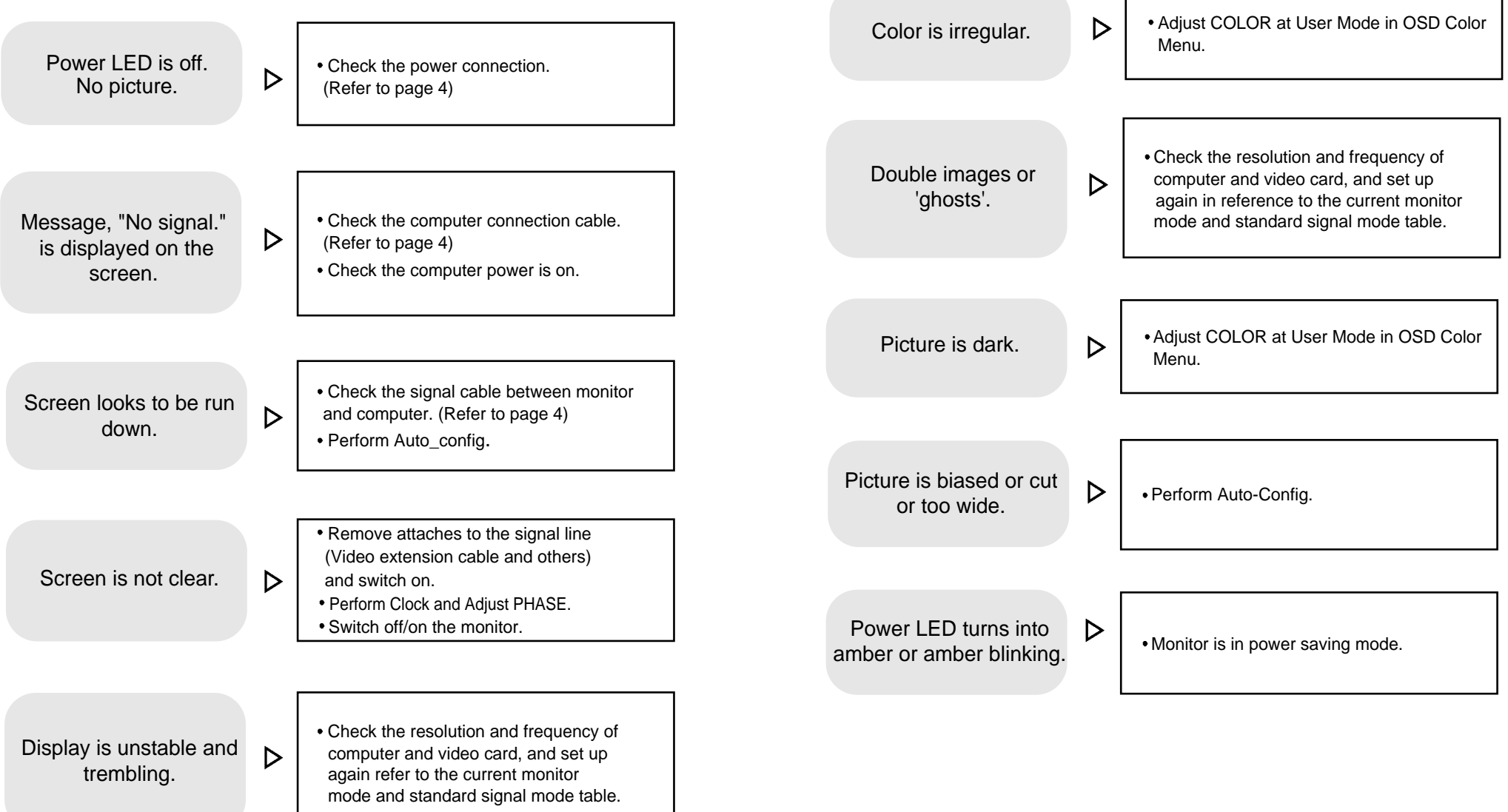

ு

# Warning Memo

To prevent damage or loss, please read this warning carefully.

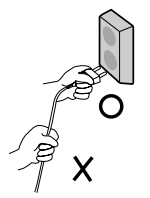

When connecting/disconnecting the plug, pull out the plug itself, and never pull the cord to prevent fire caused by short.

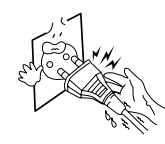

 $\bullet$  To prevent electric shock, do not connect/disconnect the plug with wet hand.

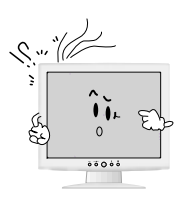

● If you see smoke or smell something burning, stop using the unit, switch off the power, pull out the plug, and then contact your local service station.

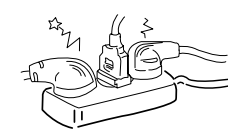

To prevent fire, do not connect a large number of equipments in a single line.

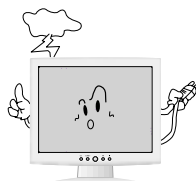

 $\bullet$  To prevent fire and electric shock, pull out the plug in case of thunder and lightening.

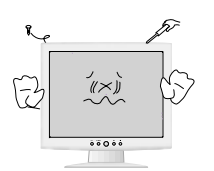

To prevent fire and electric shock, do not try to take the monitor apart or repair it yourself. Contact your local service station or customer service center for inspection, modification or repair.